# <span id="page-0-0"></span>Deleting Objects From a Plan or Layout

Reference Number: **KB-00196** Last Modified: **May 3, 2024**

The information in this article applies to:

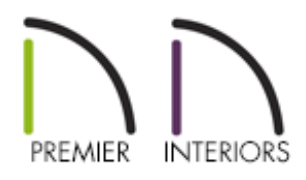

# QUESTION

How can I delete specific components from my files, such as base cabinets from a single room, all of the framing, or text that may be located on a specific layout page?

## ANSWER

There are a variety of ways in which objects can deleted from your Chief Architect files, including:

- **Using the Delete [Objects](#page-0-0) tool in a plan**
- **Using the Delete [Objects](#page-0-0) tool in a layout**
- **Using the [Delete](#page-0-0) tool**
- Deleting [dimensions](#page-0-0) from a single view *(Applies to X16 and newer program versions)*

To use the Delete Objects tool in a plan

1. Select **Edit> Delete Objects** from the menu.

2. In the **Delete Objects** dialog that displays, select the appropriate option under **Delete Scope** and check the appropriate boxes next to the categories you wish to delete.

**Note:** The Delete Objects tool will not delete CAD objects or schedules drawn in cross section/elevation views or CAD details.

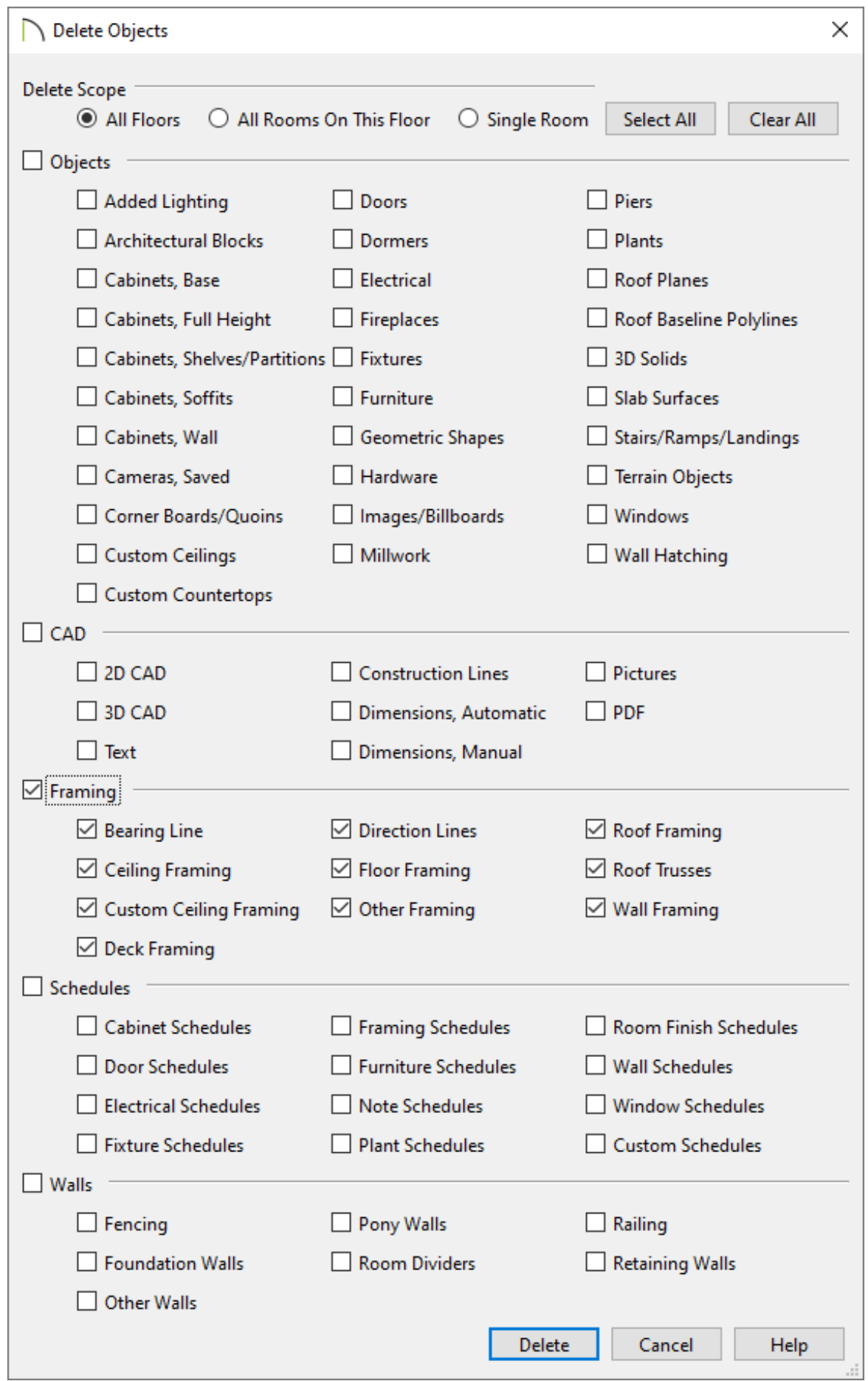

Choose **Single Room** to delete objects only in rooms on the current floor that you specify, choose **All Rooms on This Floor** to delete objects in all rooms on the current floor, or choose **All Floors** to delete objects on all floors in the plan.

- Check the box beside any heading to select all of the categories within it; clear the box beside a heading to deselect all of its categories.
- Click the **Select All** button to check the boxes beside all of the categories or click the **Clear All** button to uncheck the boxes beside all of the categories.
- 3. With the dialog still open, click in a room or area in your plan to delete objects from the selected categories, or select the **Delete** button at the bottom of the dialog.

#### To use the Delete Objects tool in a layout

- 1. From a layout file, select **Edit> Delete Objects** from the menu.
- 2. In the **Delete Objects** dialog that displays, select the appropriate option under **Delete Scope** and check the appropriate boxes next to the categories you wish to delete.

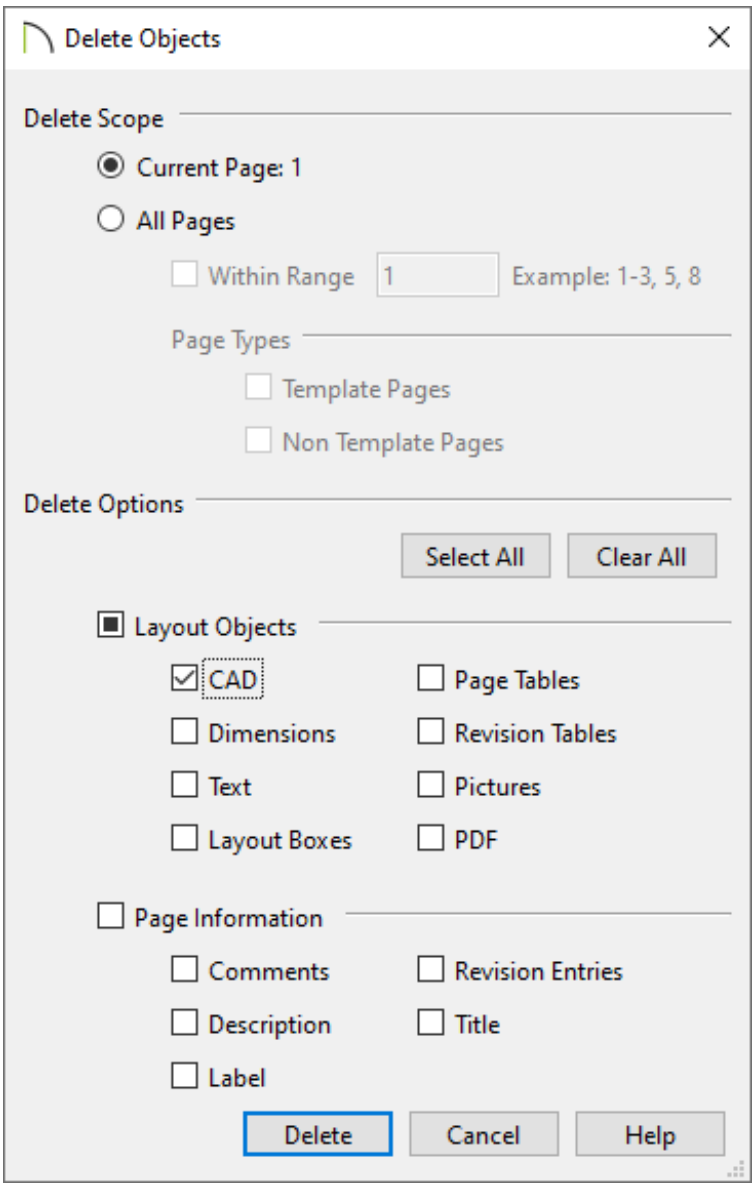

- Choose **Current Page** to delete objects from the current layout page or choose the **All Pages** option to delete content from either all pages, or from a specific range of pages.
- Check the box beside any heading to select all of the categories within it; clear the box beside a heading to deselect all of its categories.
- Click the **Select All** button to check the boxes beside all of the categories or click the **Clear All** button to uncheck the boxes beside all of the categories.
- 3. With the dialog still open, click in the layout to delete objects from the selected categories, or select the **Delete** button at the bottom of the dialog.
- 1. Using the **Select Objects**  $\&$  tool, click on an object or a selection of objects you wish to delete.
- 2. With the object(s) selected, navigate to **Edit> Delete X** from the menu, click on the **Delete**  $\blacksquare$  Edit tool, or press the **Delete** key on your keyboard.

#### To delete dimensions from a single view\*

*\*Applies to X16 and newer program versions.*

- 1. Access the view that you would like to delete dimensions from.
- 2. In the desired view, navigate to **CAD> Dimensions> Delete Dimensions** to delete all of the dimensions in the current view.

**Note:** If you attempt to delete dimensions that are populated automatically and the Auto Refresh setting is enabled, you may be prompted with a Question dialog asking if you would like to turn off Auto Refresh Dimensions to continue with the deletion process. Choose Yes or No to proceed.

## MORE INFORMATION

- Although objects on locked layers cannot be selected, most can nevertheless be deleted using the Delete Objects dialog.
- In any 3D view, select **3D> Delete Surface X**, then click a surface in the view to temporarily remove the surface from the current view without permanently affecting the object.
- A variety of objects in the program can be generated automatically, including roofs, the foundation, and framing. Automatically generated objects cannot be deleted unless the automatic creation option is disabled.
- Objects are deleted if the floor they are placed on is deleted.

All temporary CAD points in the current view can be deleted at once by navigating to **CAD> Points> Delete Temporary Points** . In plan view, this tool will delete all temporary points on all floors.

You can also press the **Delete** key when the **Select Objects**  $\&$  tool is active and nothing is selected to delete the points one by one; however, **Delete Temporary Points**  $\frac{1}{2}$  can save time when there are many points.

[Return](#page-0-0) To Top

Related Articles

Changing an Object's Layer [\(/support/article/KB-00645/changing-an-object-s](/support/article/KB-00645/changing-an-object-s-layer.html)layer.html)

Creating Custom Templates from Existing Projects (/support/article/KB-

[03094/creating-custom-templates-from-existing-projects.html\)](/support/article/KB-03094/creating-custom-templates-from-existing-projects.html)

Group Selecting Objects [\(/support/article/KB-00623/group-selecting-objects.html\)](/support/article/KB-00623/group-selecting-objects.html)

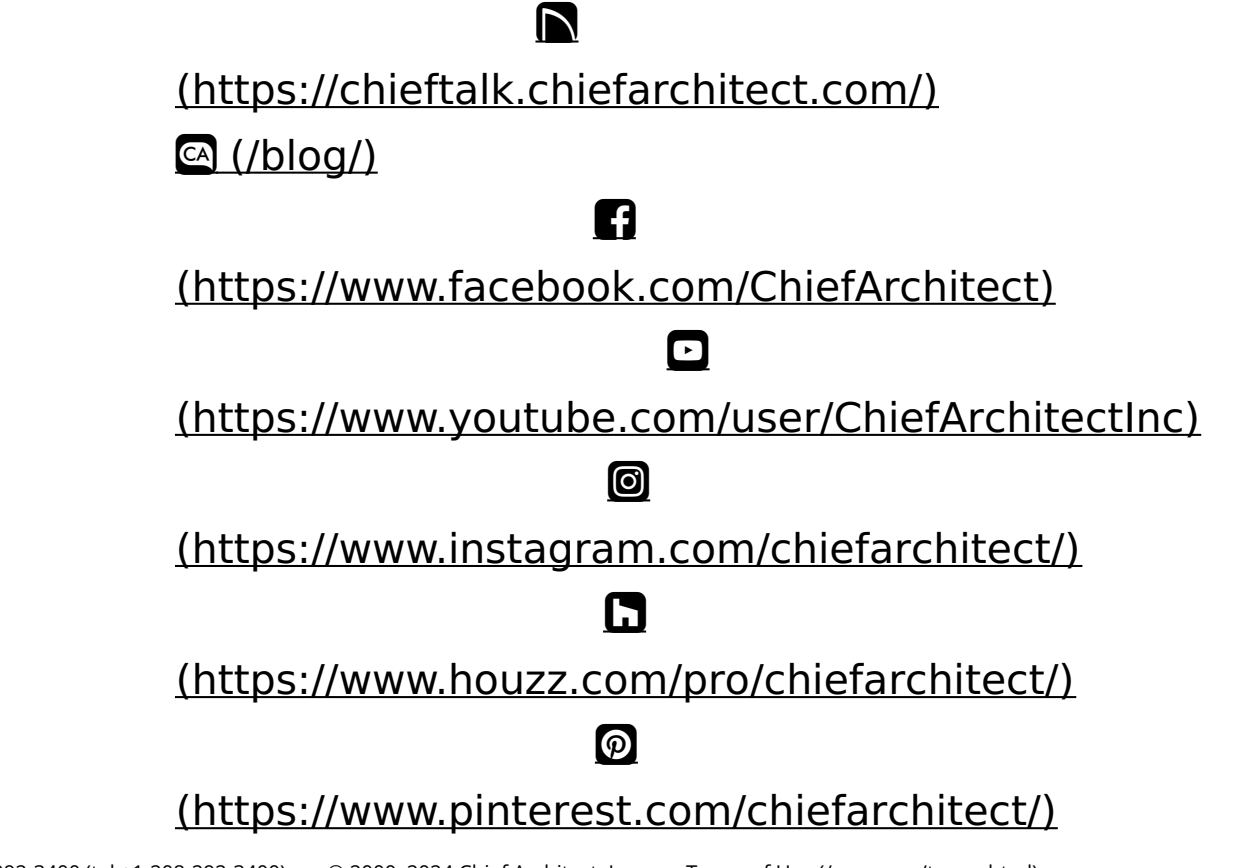

Privacy Policy [\(/company/privacy.html\)](/company/privacy.html)